# ÖZGEÇMİŞ OLUŞTURMA KILAVUZU

Ø

## **İÇİNDEKİLER**

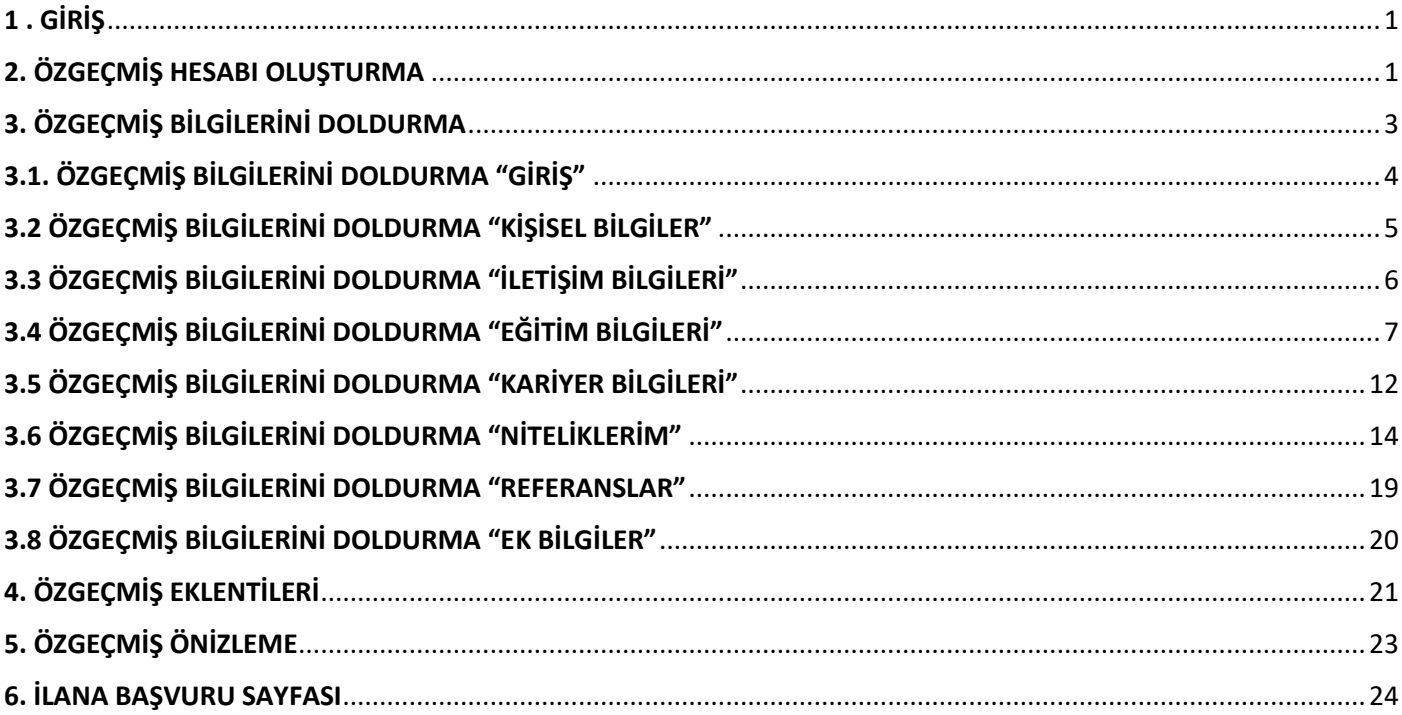

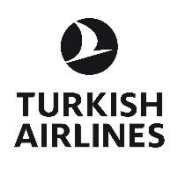

Her hakkı saklıdır. ©

#### <span id="page-1-0"></span>1 . GİRİŞ

Türk Hava Yolları işe alım süreçlerine katılmak isteyen adayların özgeçmiş hesabı oluşturması gerekmektedir. Özgeçmiş hesabı oluşturmak isteyen adaylar aşağıdaki yönergeleri izleyebilirler.

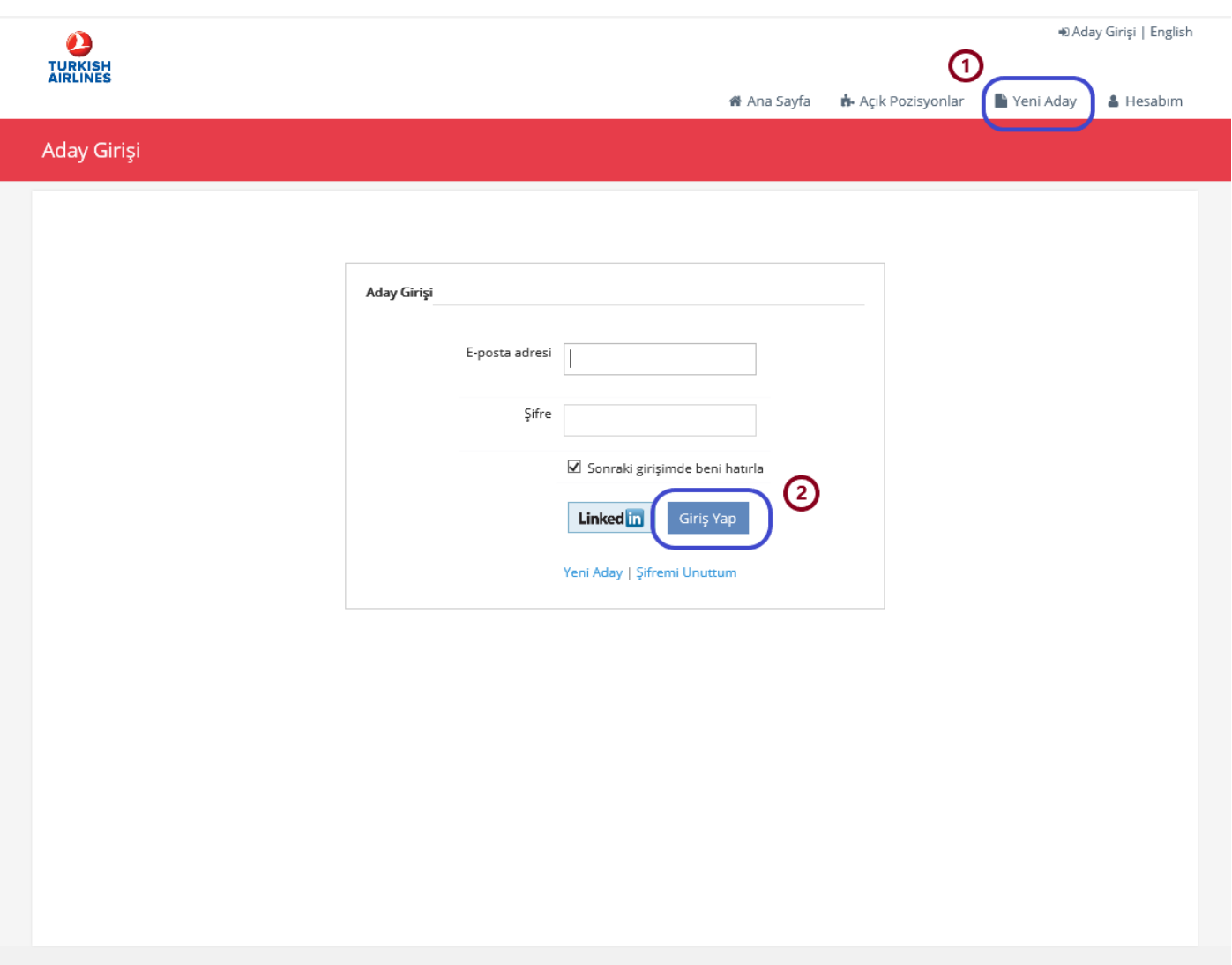

#### <span id="page-1-1"></span>2. ÖZGEÇMİŞ HESABI OLUŞTURMA

**1.** Sistemde özgeçmiş hesabı bulunmayan adayların özgeçmiş hesabı oluşturmak için "Yeni Aday" alanına tıklaması gerekmektedir.

**2.** Hâlihazırda sistemde özgeçmiş hesabı bulunan adaylar bilgilerini girdikten sonra "Giriş Yap" alanına tıklayarak sisteme giriş yapabilir.

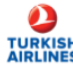

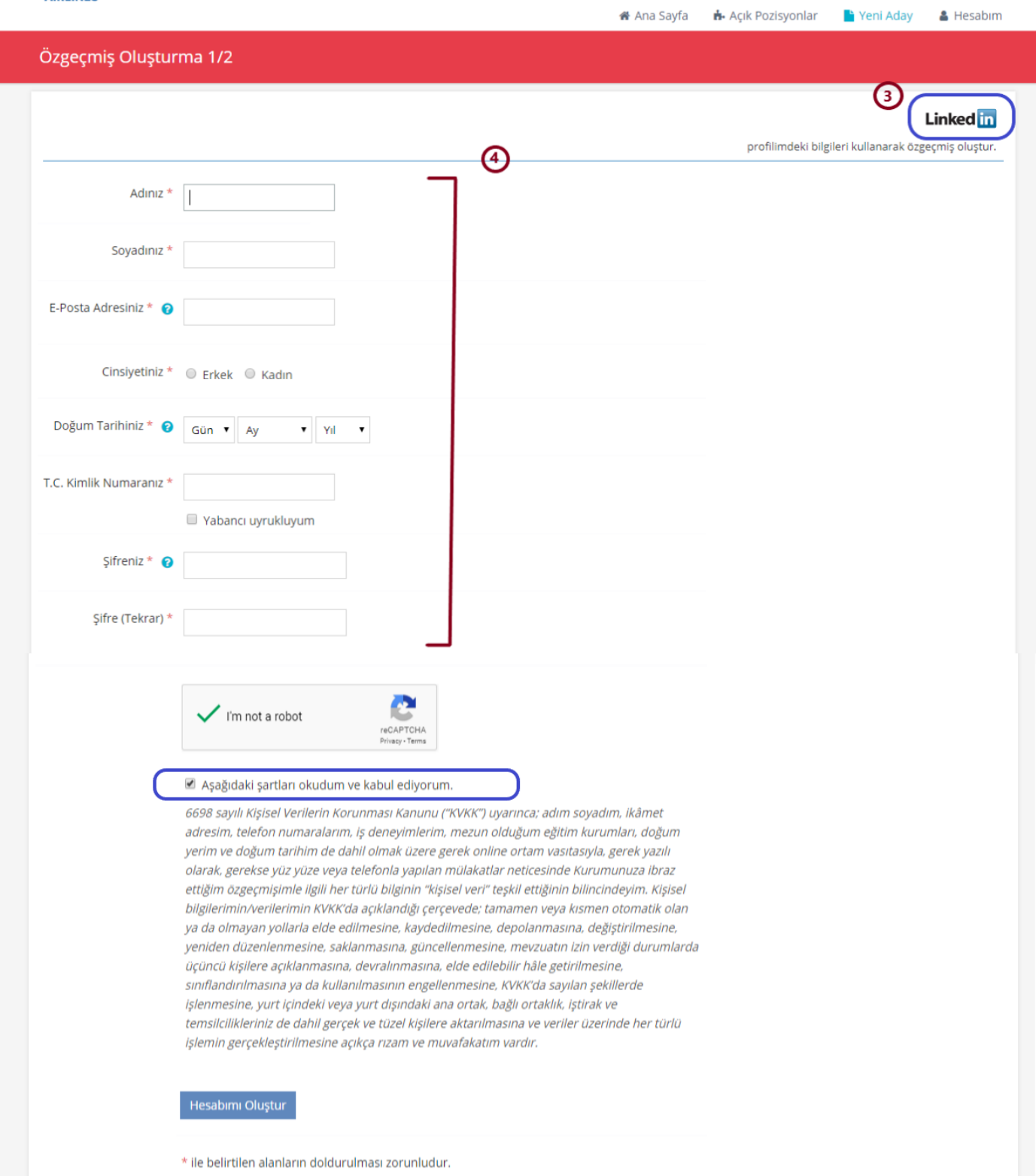

**3.** Linkedin hesabı bulunan adaylar profillerindeki bilgileri kullanarak özgeçmiş hesabı oluşturabilirler.

**4.** Yeni özgeçmiş hesabı oluşturacak adayların bilgilerini eksiksiz doldurduktan sonra "Aşağıdaki şartları okudum ve kabul ediyorum" uyarısını işaretleyerek "Hesabımı Oluştur" alanına tıklamaları gerekmektedir.

## <span id="page-3-0"></span>3. ÖZGEÇMİŞ BİLGİLERİNİ DOLDURMA

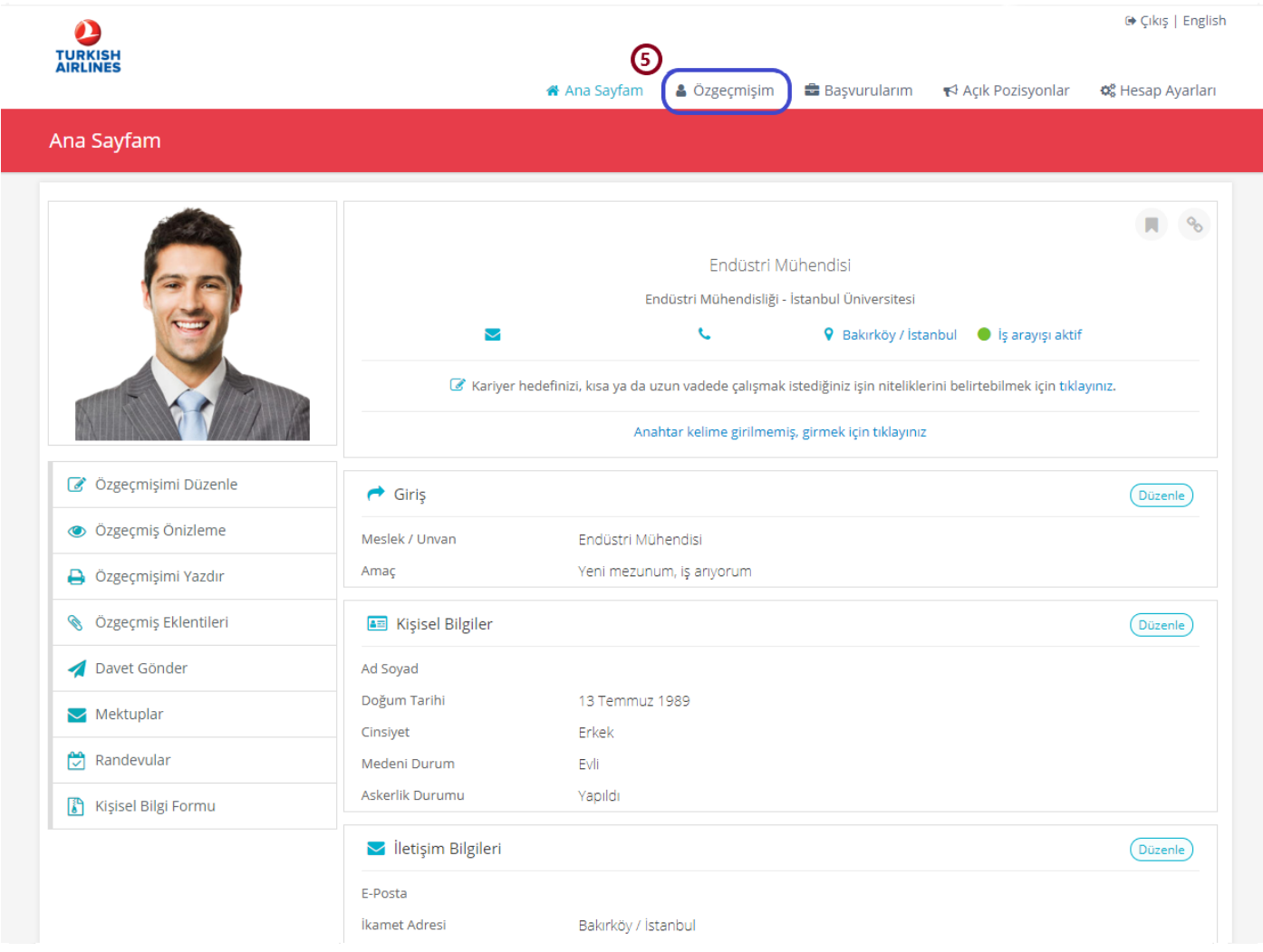

**5.** Özgeçmiş hesabını oluşturan adayların "Özgeçmişim" alanından bilgilerini doldurmaları gerekmektedir.

## <span id="page-4-0"></span>3.1. ÖZGEÇMİŞ BİLGİLERİNİ DOLDURMA "GİRİŞ"

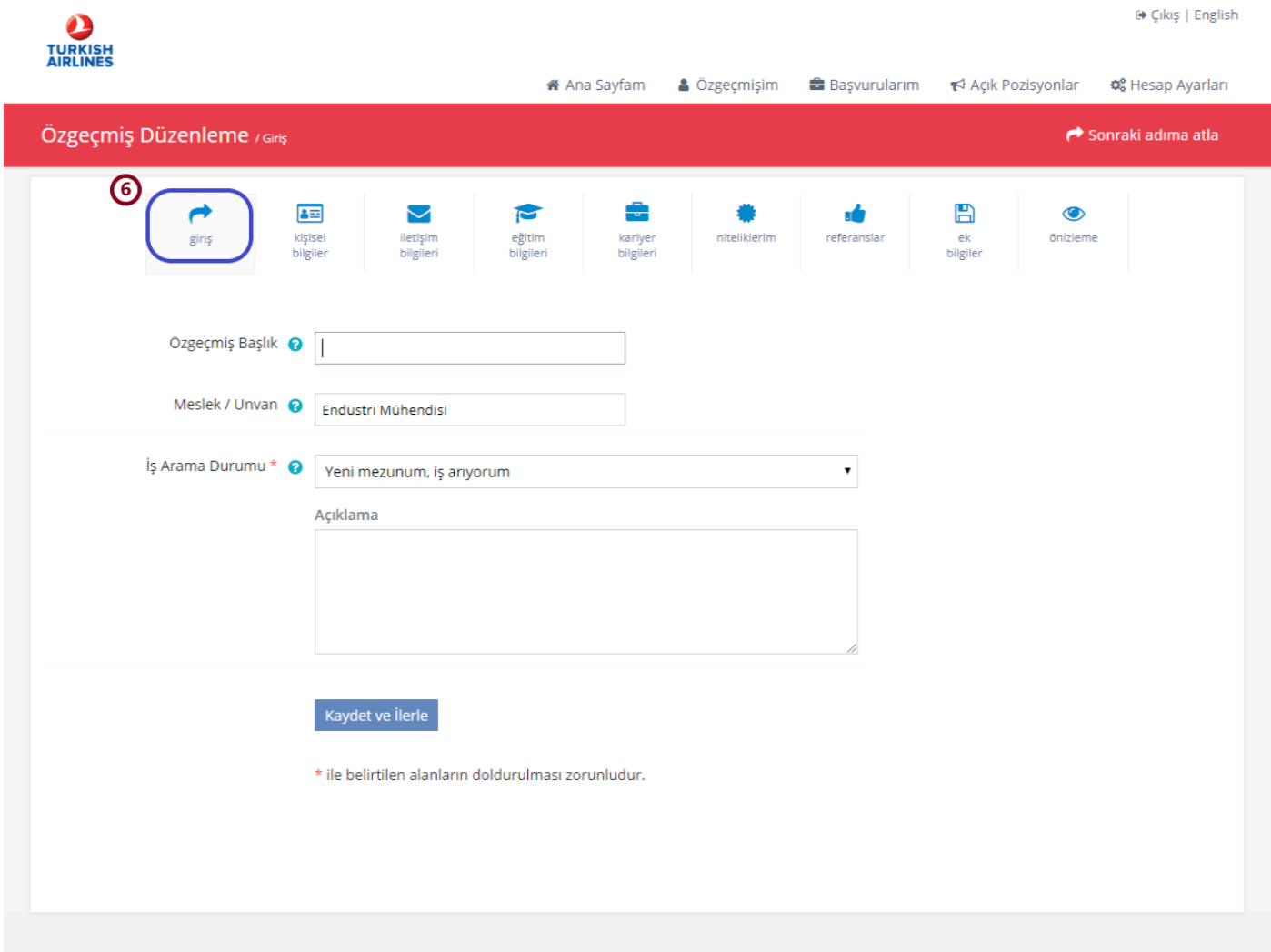

**6.** "Giriş" alanına tıklanarak meslek, iş arama durumu bilgileri doldurulabilmektedir. \* ile belirtilen alanların doldurulması zorunludur.

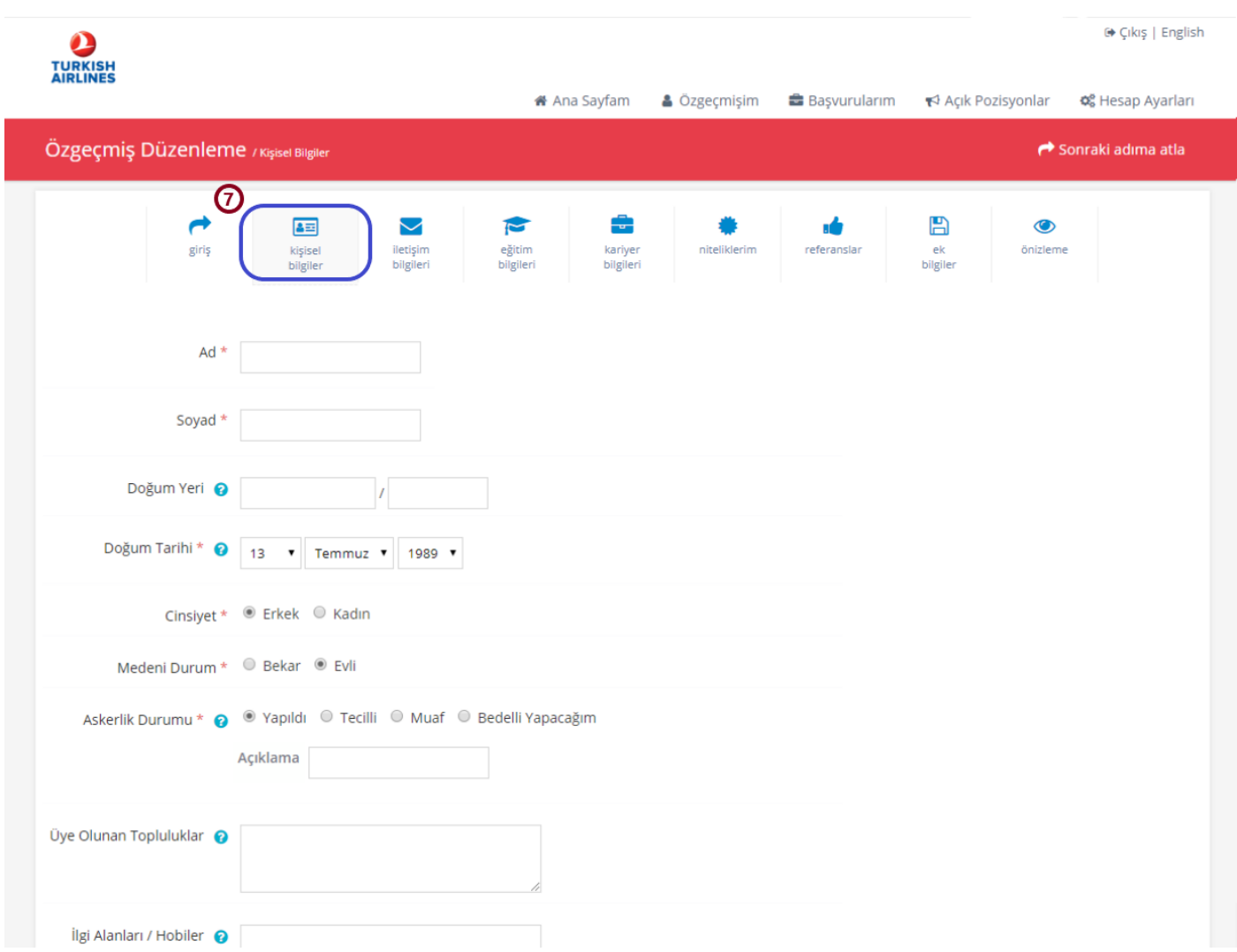

# <span id="page-5-0"></span>3.2 ÖZGEÇMİŞ BİLGİLERİNİ DOLDURMA "KİŞİSEL BİLGİLER"

**7.** "Kişisel Bilgiler" alanında \* ile belirtilen alanların doldurulması zorunludur.

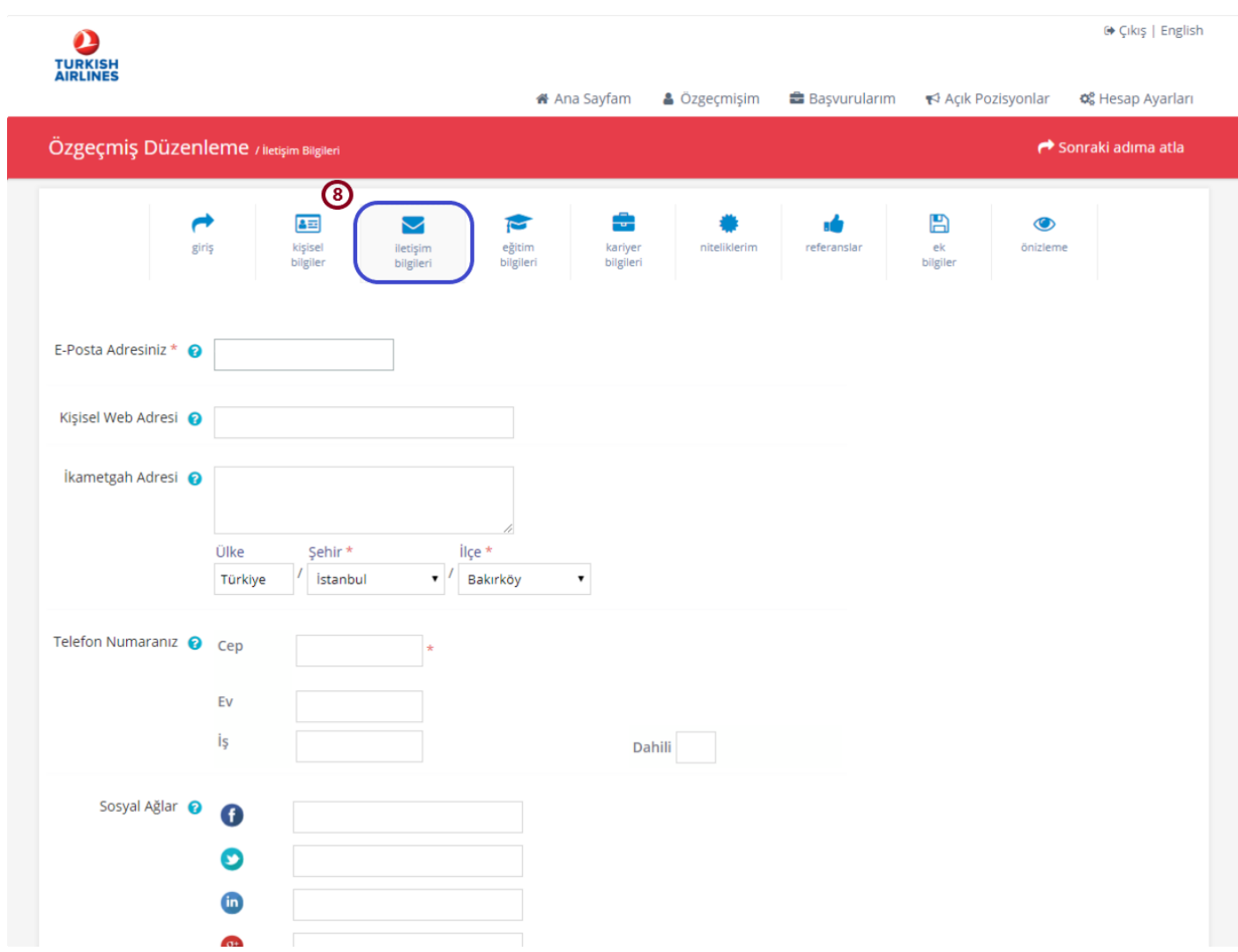

## <span id="page-6-0"></span>3.3 ÖZGEÇMİŞ BİLGİLERİNİ DOLDURMA "İLETİŞİM BİLGİLERİ"

**8.** "İletişim Bilgileri" alanında \* ile belirtilen alanların doldurulması zorunludur.

## <span id="page-7-0"></span>3.4 ÖZGEÇMİŞ BİLGİLERİNİ DOLDURMA "EĞİTİM BİLGİLERİ"

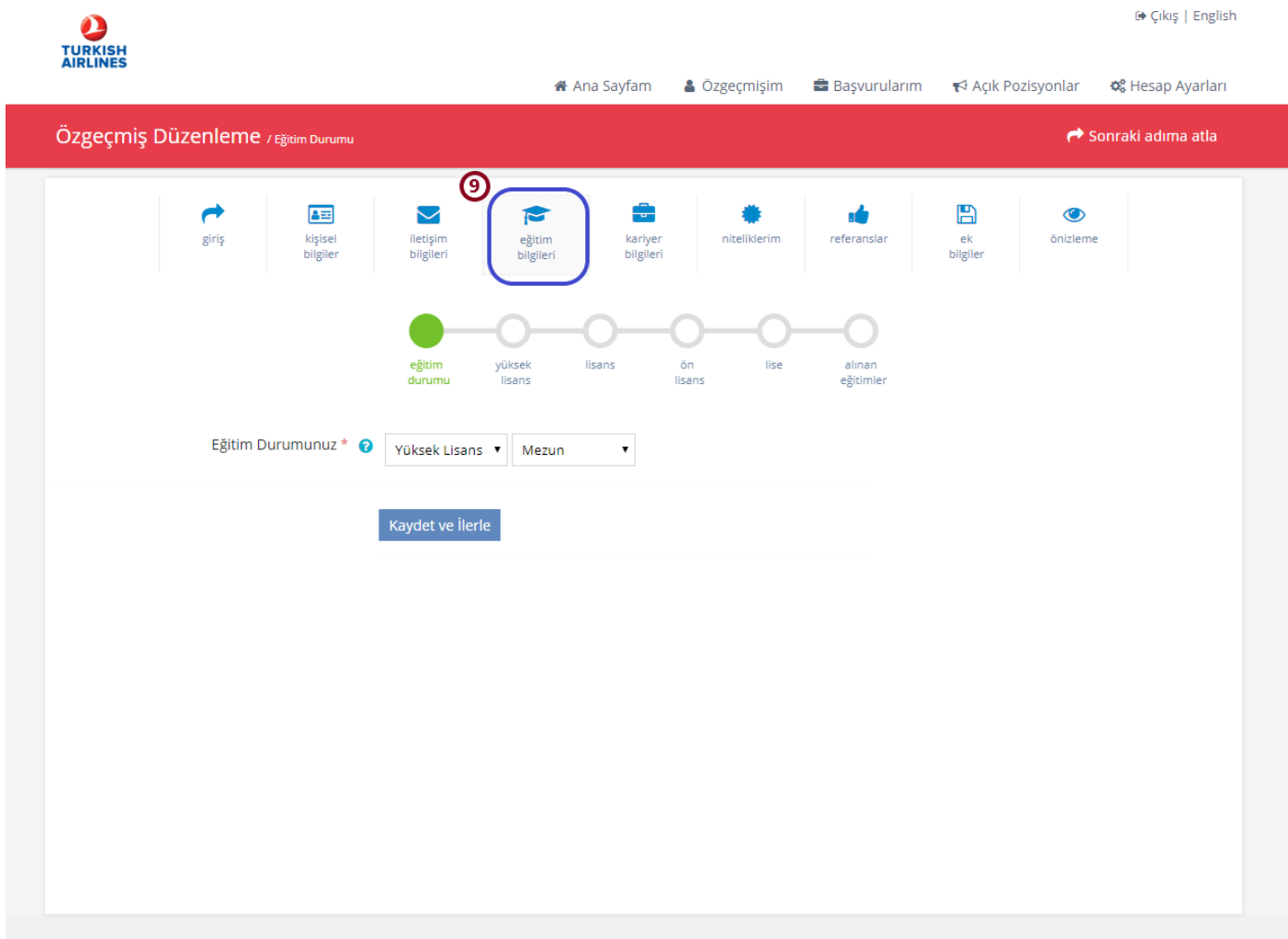

**9.** "Eğitim Bilgileri" alanında güncel eğitim durumunun doldurulması gerekmektedir. Lisans üstü eğitim durumu olan adaylar tercihen diplomalarını özgeçmişte bulunması için yükleyebilir. Ancak ilana başvuru için lisans üstü mezuniyeti olan adayların diplomalarını yüklemeleri zorunlu değildir.

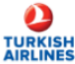

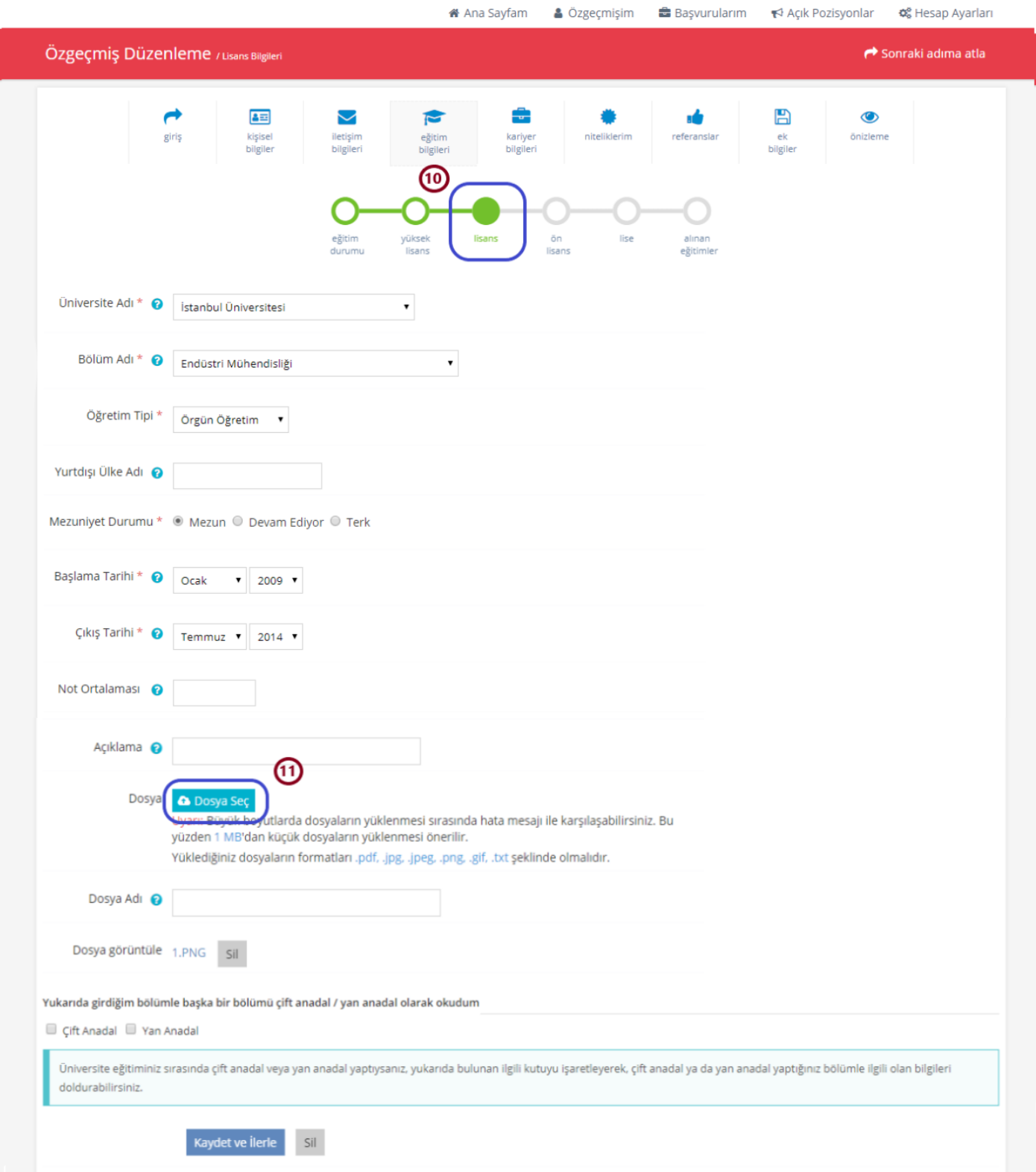

**10.** "Lisans" alanında bulunan öğrenim bilgileri doldurmaları zorunludur.

**11.** Lisans mezunu olan adayların diplomalarının görüntülerini yüklemeleri gerekmektedir. Mezuniyetine 3 ay kala başvuru yapacak olan adayların okullarından aldıkları "mezun olabileceklerine dair" belgeyi yüklemeleri gerekmektedir.

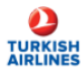

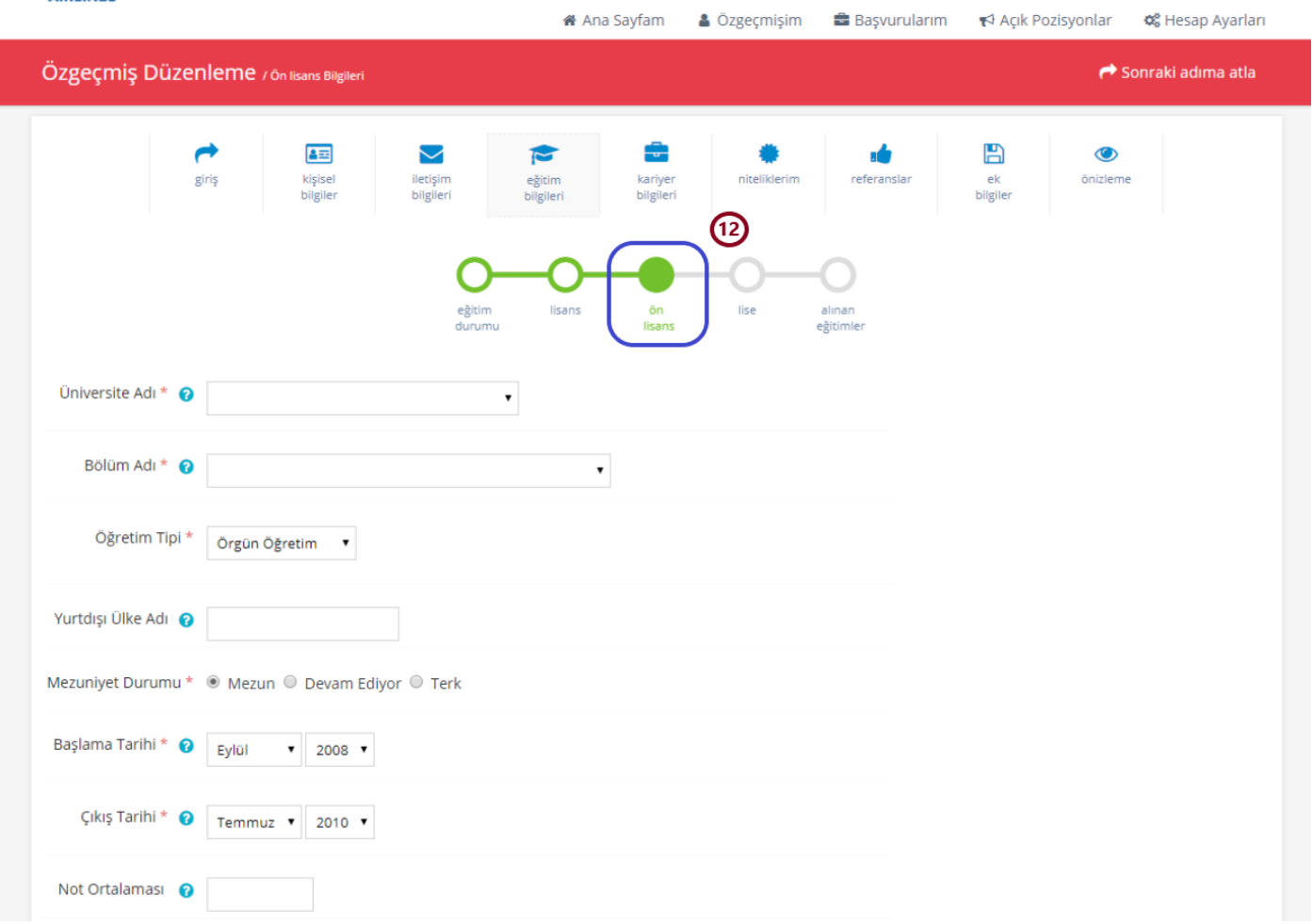

**12.** "Ön lisans" mezuniyeti bulunan adaylar öğrenim bilgilerini doldurmalıdır. Diploma yükleme zorunluluğu bulunmamaktadır. İlana "ön lisans mezunu" olarak başvuru yapacak olan adayların diplomalarının görüntülerini yüklemeleri zorunludur.

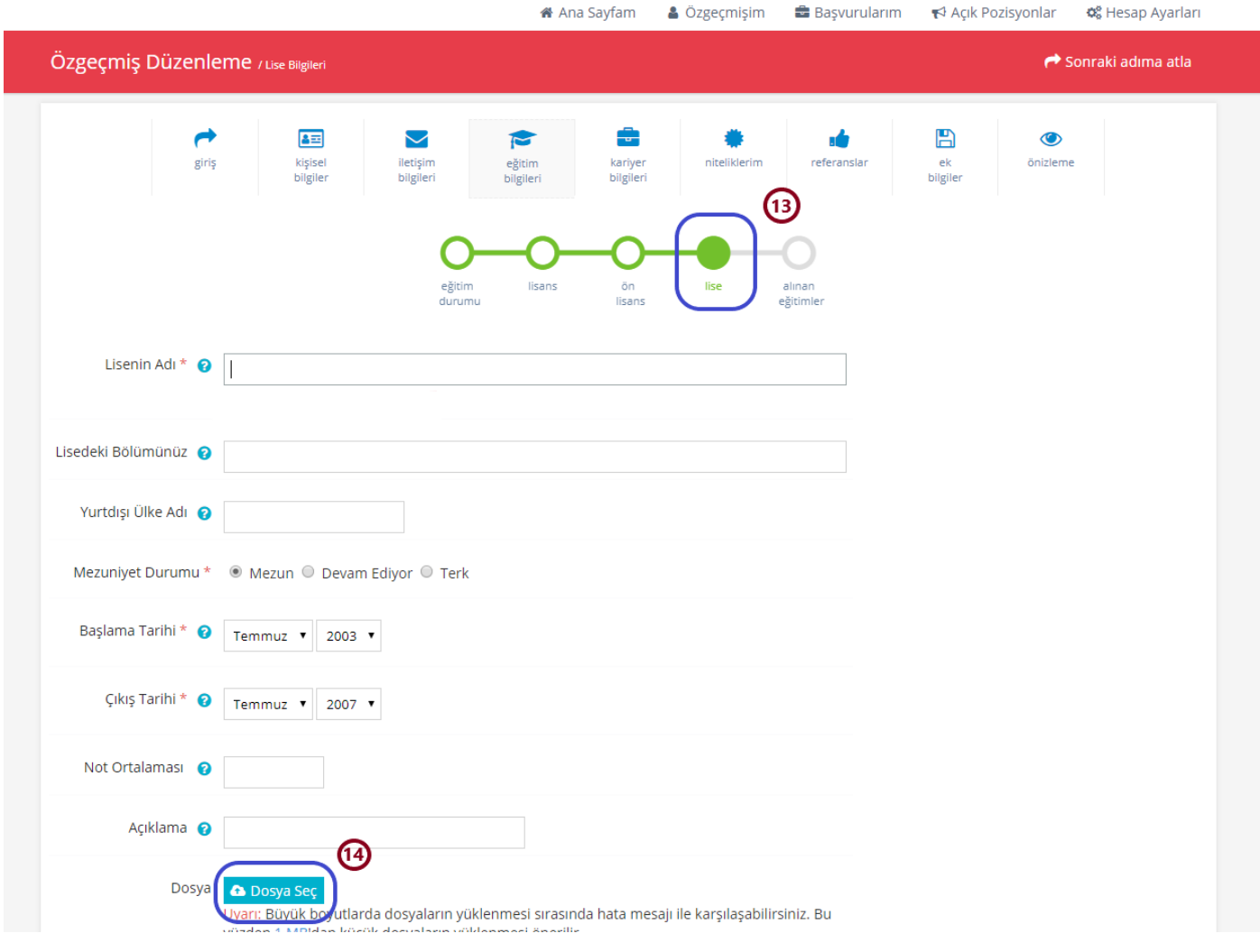

**13."**Lise" alanında bulunan öğrenim bilgileri doldurulmalıdır.

**14.** Lise diplomasını yükleme zorunluluğu bulunmamaktadır.

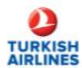

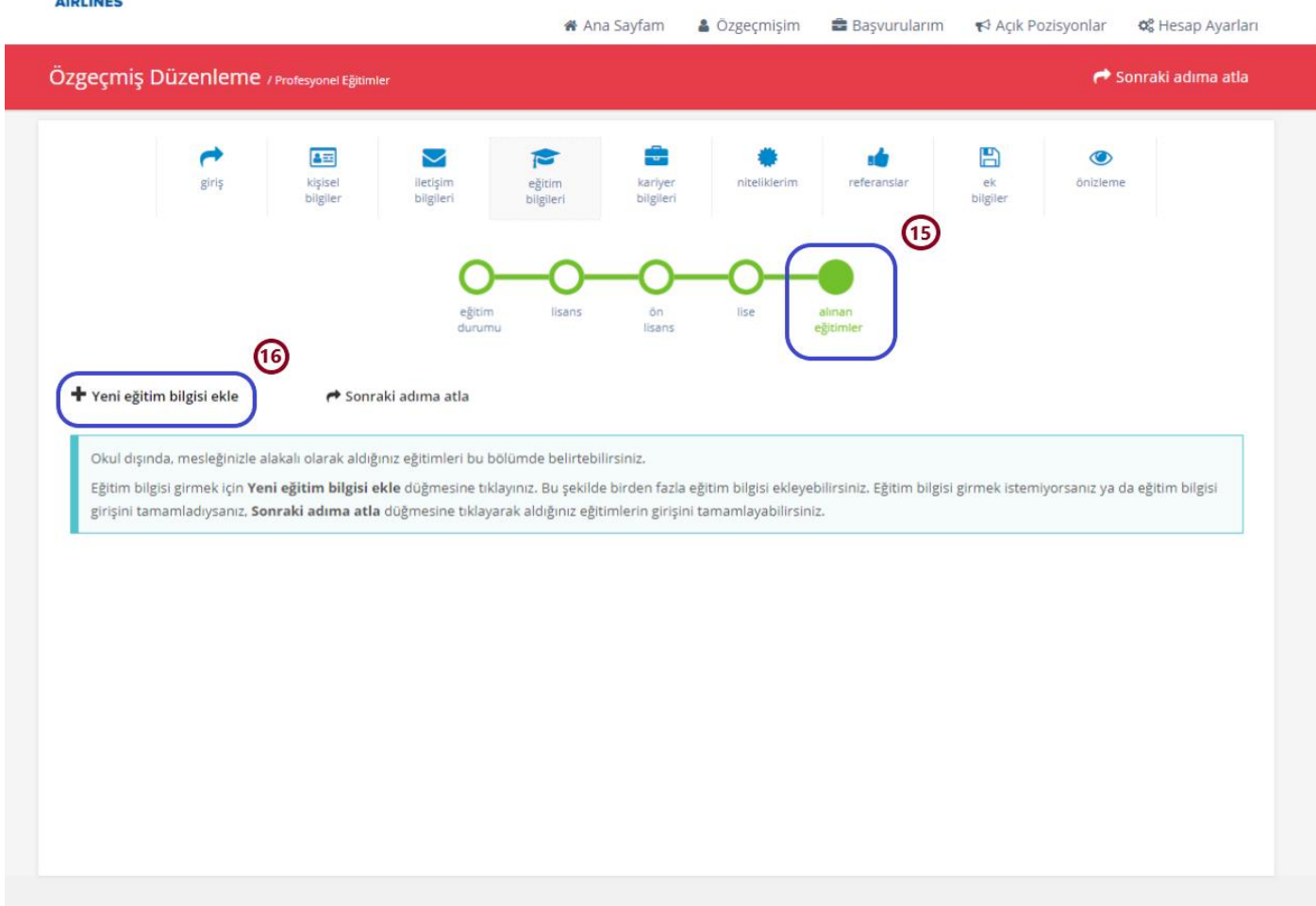

- **15.** "Alınan Eğitimler" alanında adaylar meslekleriyle ilgili aldıkları eğitimleri belirtebilirler.
- **16.** "Yeni eğitim bilgisi ekle" alanına tıklayarak birden fazla eğitim bilgisi eklenebilmektedir.

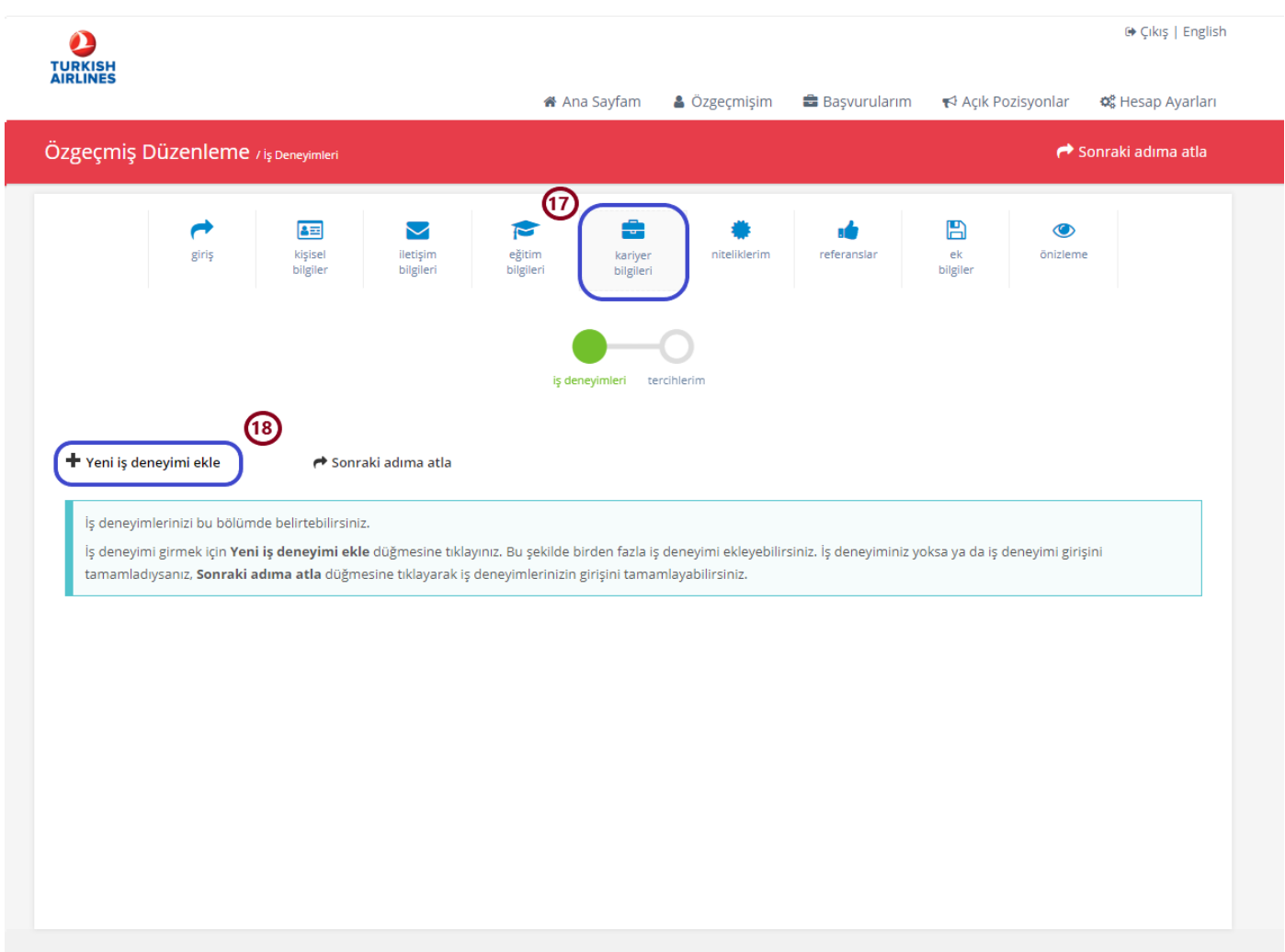

## <span id="page-12-0"></span>3.5 ÖZGEÇMİŞ BİLGİLERİNİ DOLDURMA "KARİYER BİLGİLERİ"

- **17.** "Kariyer Bilgileri" alanında adaylar iş deneyimlerini belirtebilirler.
- **18.** "Yeni iş deneyimi ekle" alanına tıklayarak birden fazla iş deneyimi eklenebilmektedir.

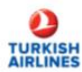

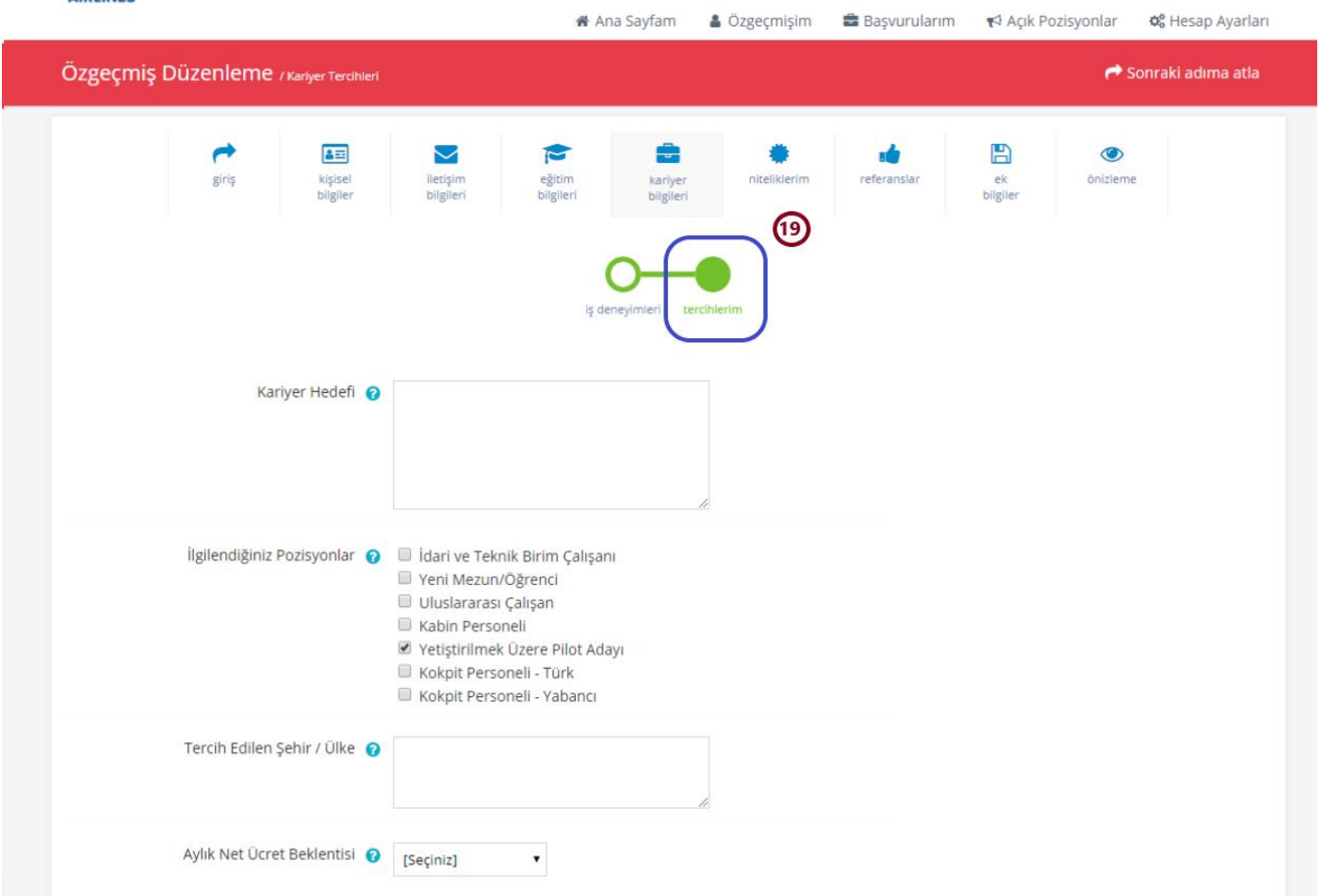

**19.** "Tercihlerim" alanında adaylar belirtilen bilgileri doldurabilirler.

## <span id="page-14-0"></span>3.6 ÖZGEÇMİŞ BİLGİLERİNİ DOLDURMA "NİTELİKLERİM"

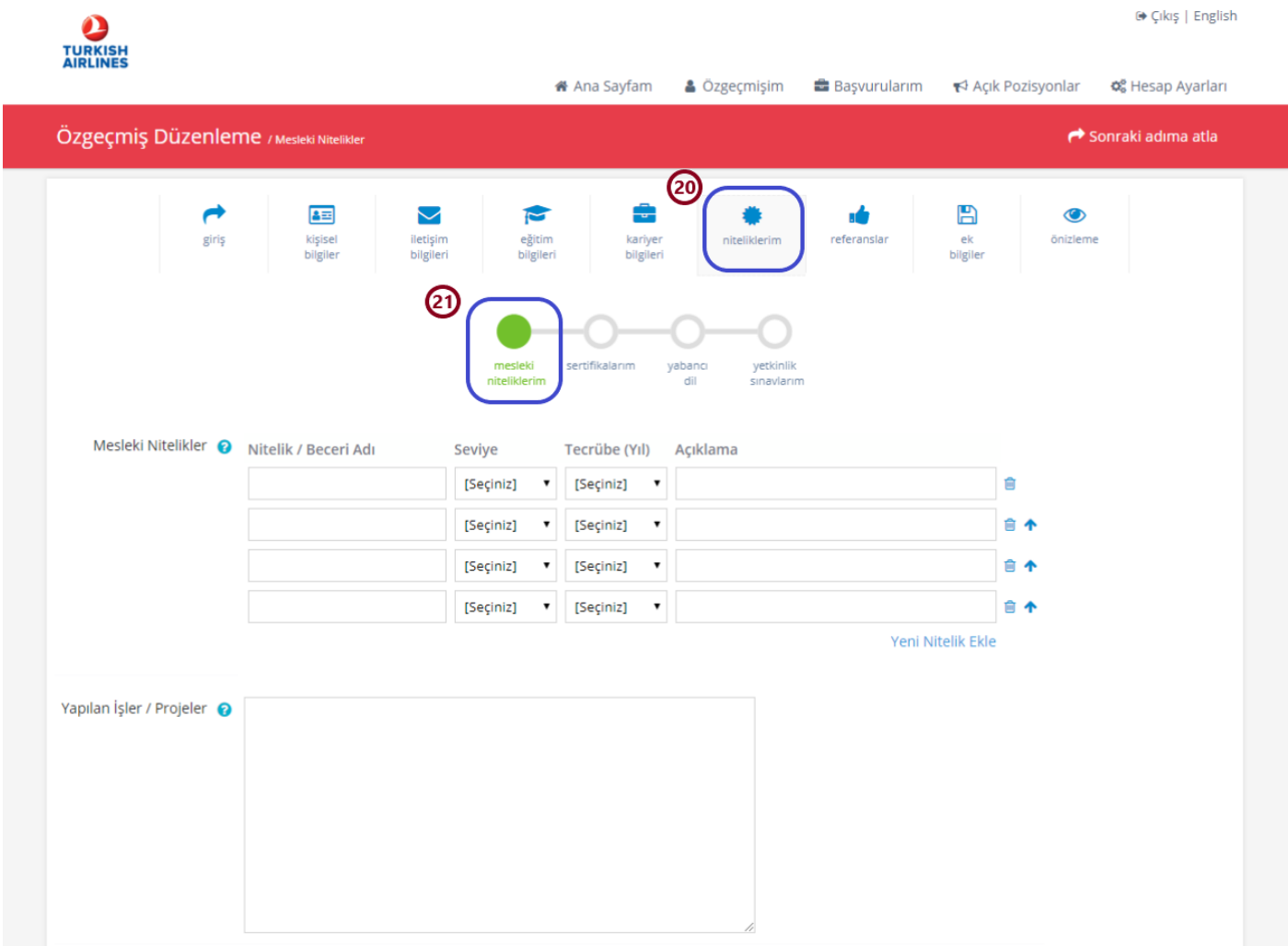

**20.** "Niteliklerim" alanında adaylar mesleki niteliklerini, sertifika bilgilerini, yabancı dil bilgilerini güncelleyebilirler.

**21.** "Mesleki Niteliklerim" alanında adaylar sahip oldukları nitelikleri, yaptıkları proje ve benzeri işleri içeren bilgileri doldurabilirler.

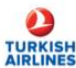

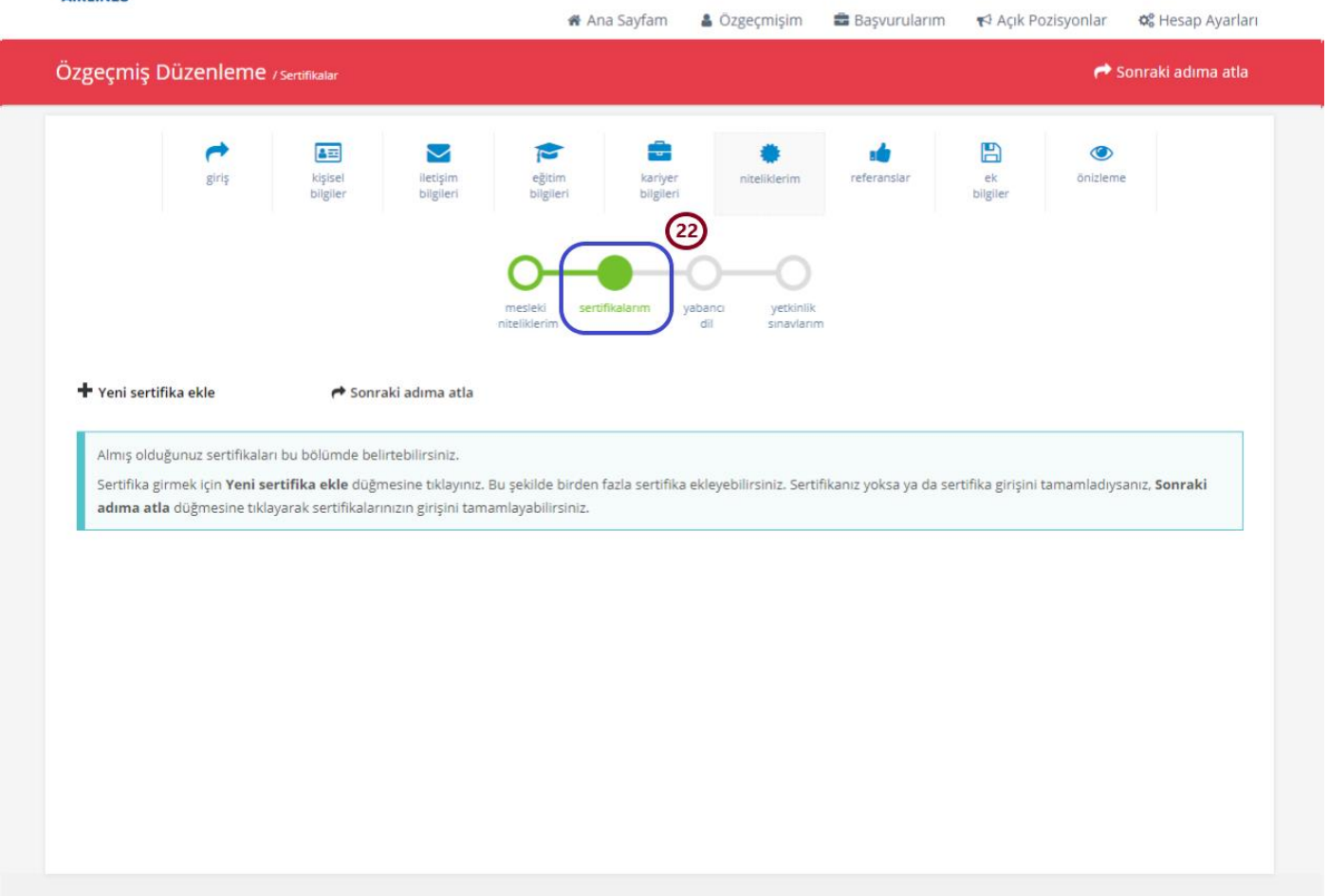

**22.** "Sertifikalarım" alanında adaylar almış oldukları sertifikaları belirtebilirler. "Yeni Sertifika Ekle" alanından birden fazla sertifika eklenebilmektedir.

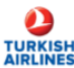

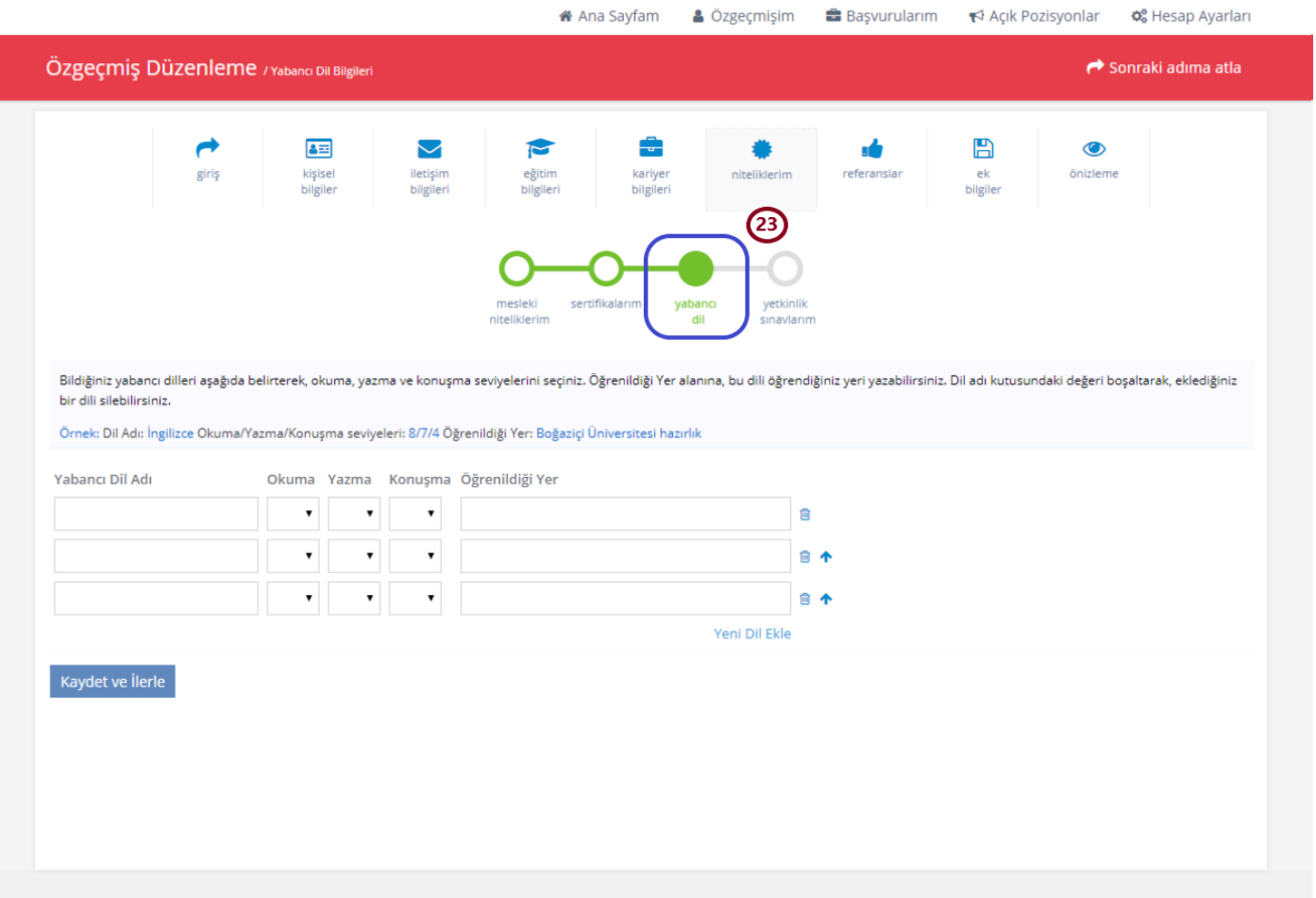

**23.** "Yabancı Dil" alanında adaylar sahip oldukları yabancı dilleri okuma, yazma, konuşma seviyelerini belirterek doldurabilirler. Birden fazla yabancı dil eklenebilmektedir.

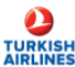

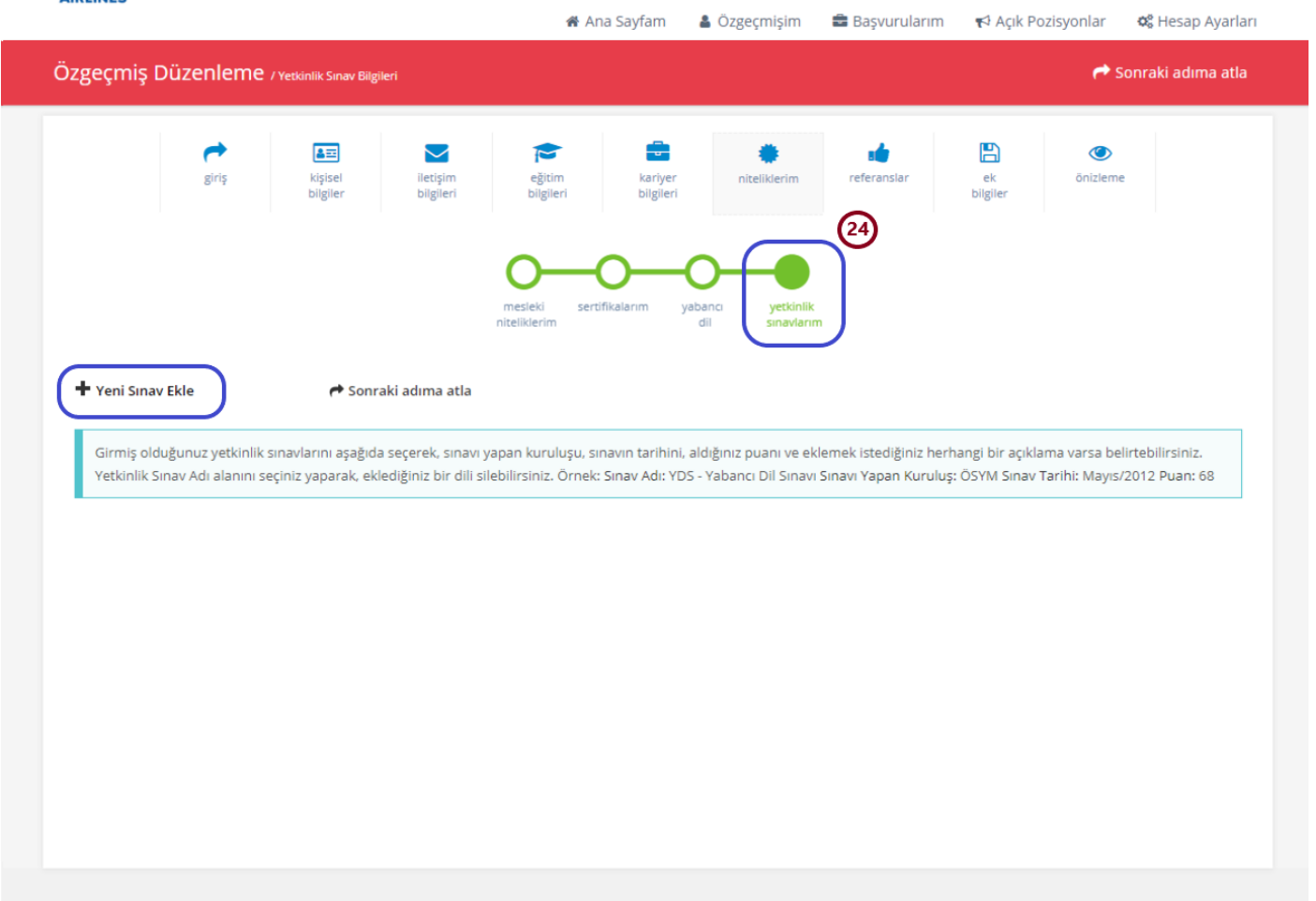

**24**. "Yetkinlik Sınavlarım" alanına adaylar sahip oldukları dil belgelerini eklemelidir. "Yeni sınav ekle" alanına tıklayarak var ise ilan kriterlerinde yer alan puanlara/geçerliliğe sahip IELTS (Akademik veya Genel) veya TOEFL belgelerini yükleyebilirler.

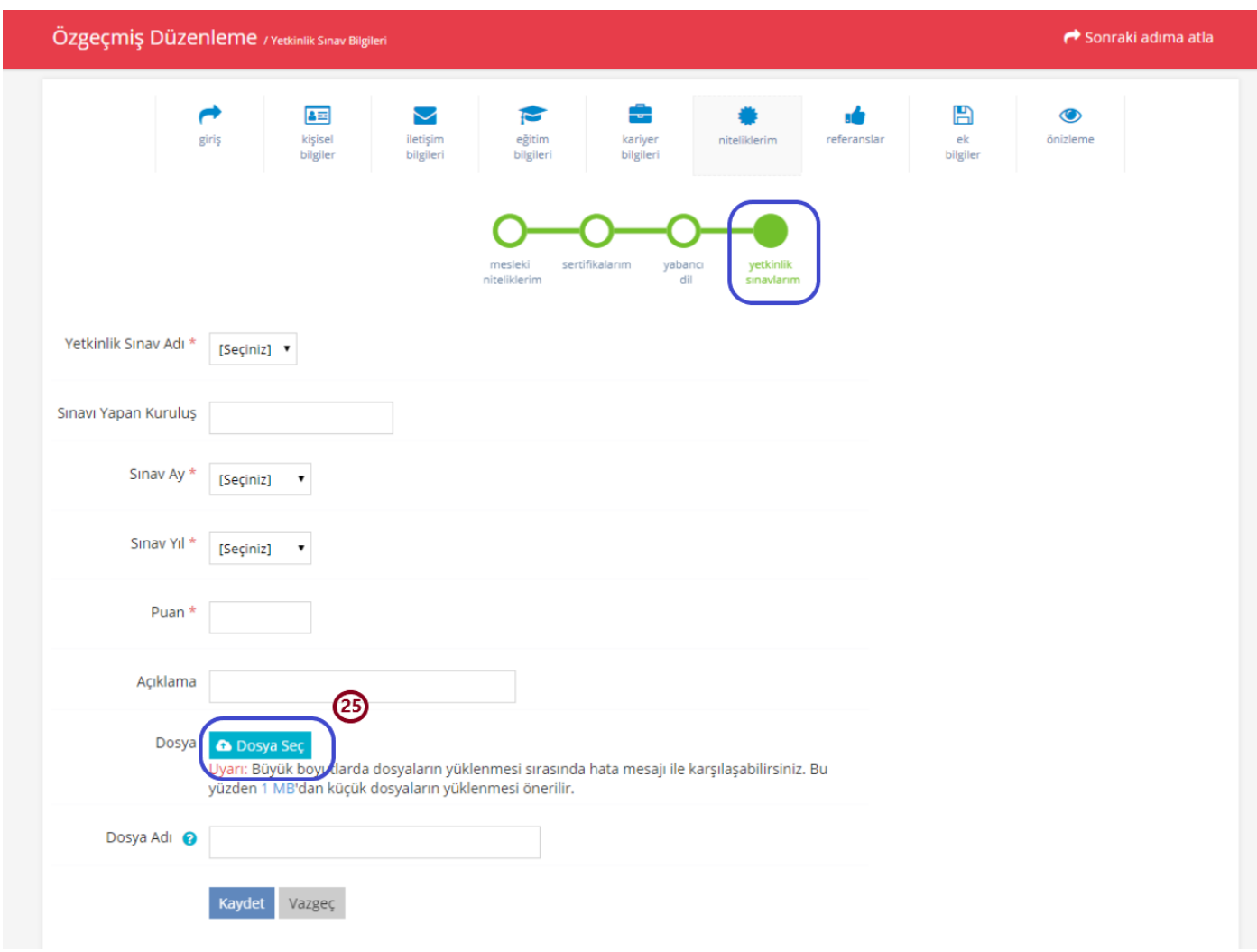

**25**. İlan kriterlerini karşılayan dil belgelerine sahip olan adayların \* ile işaretli zorunlu alanları doldurmaları ve "Dosya Seç" alanından dil belgelerinin görüntülerini yüklemeleri gerekmektedir. Geçerli dil belgesi olan adayların dil belgelerinin görüntülerini bu alanda yüklemeleri zorunludur. Yüklediği belge geçerli olmayan veya görüntülenemeyen adaylar dil belgesi olmayan adaylar gibi değerlendirilecektir.

**NOT:** İlana "ön lisans mezunu" olarak başvuru yapacak olan adayların geçerli bir dil belgesi ile başvuru yapmaları ve belgelerinin görüntülerini sisteme yüklemeleri zorunludur.

#### <span id="page-19-0"></span>3.7 ÖZGEÇMİŞ BİLGİLERİNİ DOLDURMA "REFERANSLAR"

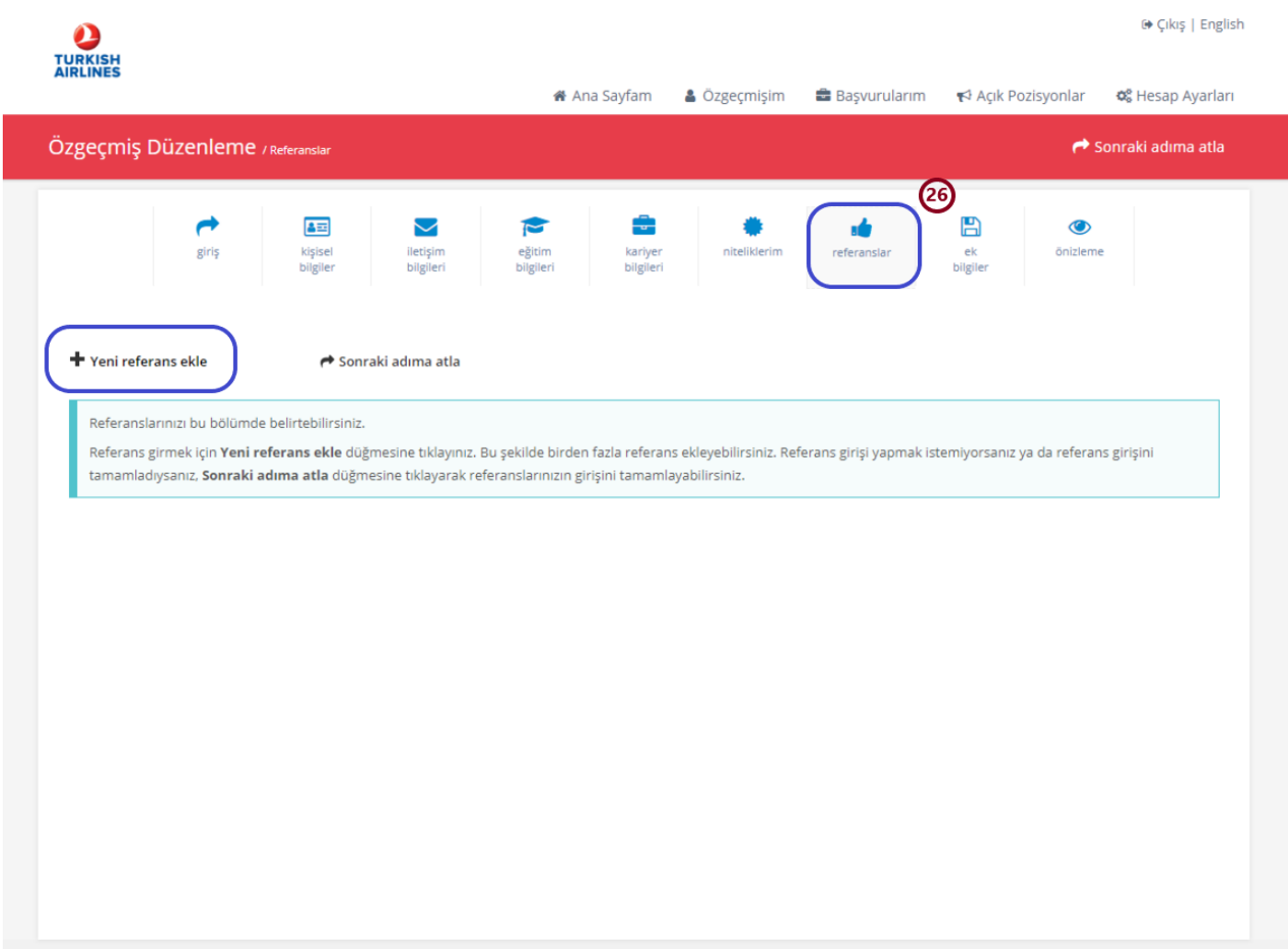

**26.** "Referanslar" alanında adaylar "Yeni referans ekle" alanına tıklayarak referanslarını belirtebilirler. Başvuru yapacak olan adayların en az 1 referans eklemeleri zorunludur. Referans olarak belirtilen kişiden adaya ait değerlendirmeler yapması ve kendisine aday ile ilgili sorulacak soruları cevaplayabilmesi beklenmektedir.

## <span id="page-20-0"></span>3.8 ÖZGEÇMİŞ BİLGİLERİNİ DOLDURMA "EK BİLGİLER"

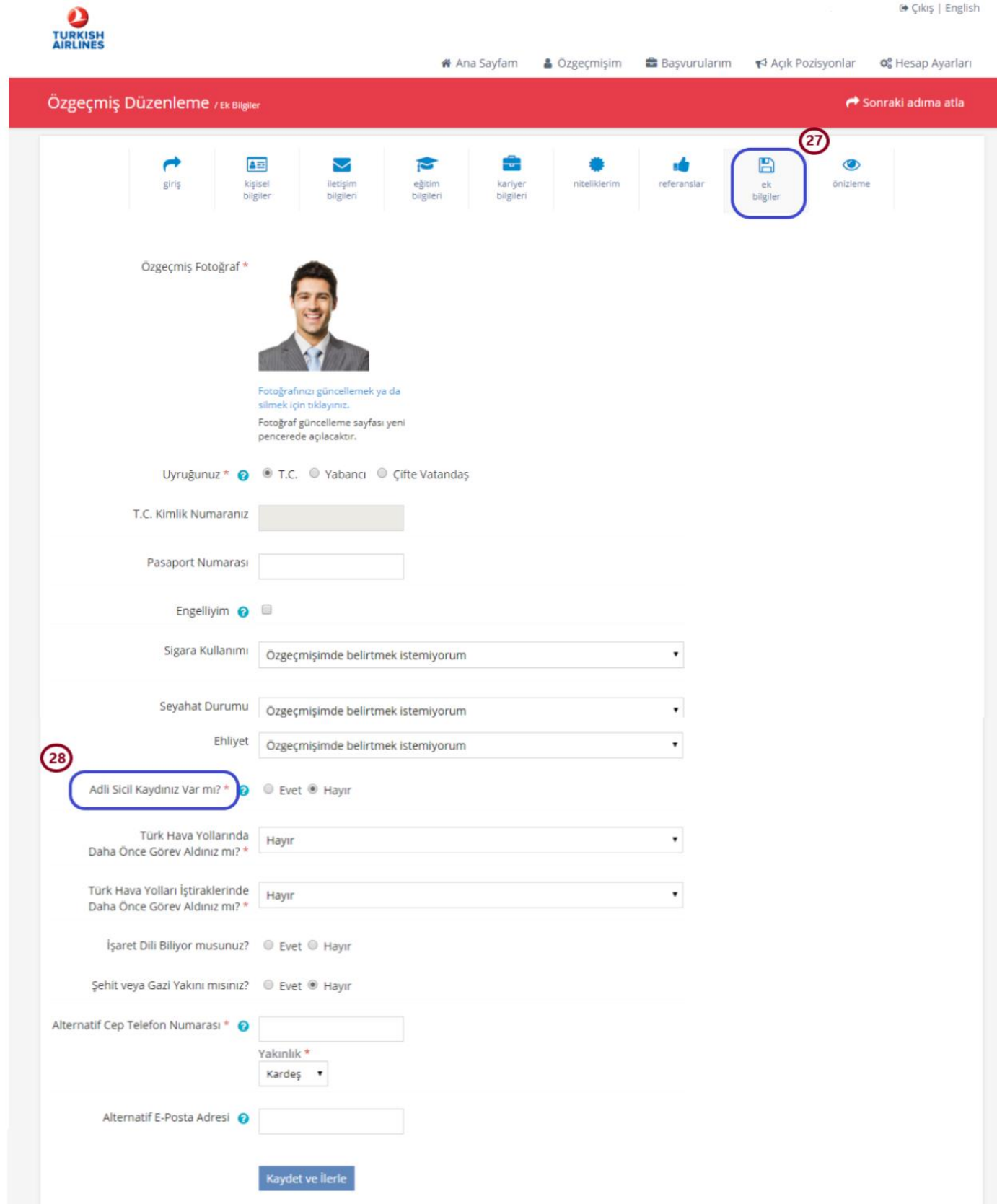

- **27.** "Ek Bilgiler" alanında \* ile belirtilen alanların doldurulması zorunludur.
- **28.** Başvuru yapacak olan adayların "Adli Sicil Kaydınız Var Mı?" alanını doldurmaları zorunludur.

## <span id="page-21-0"></span>4. ÖZGEÇMİŞ EKLENTİLERİ

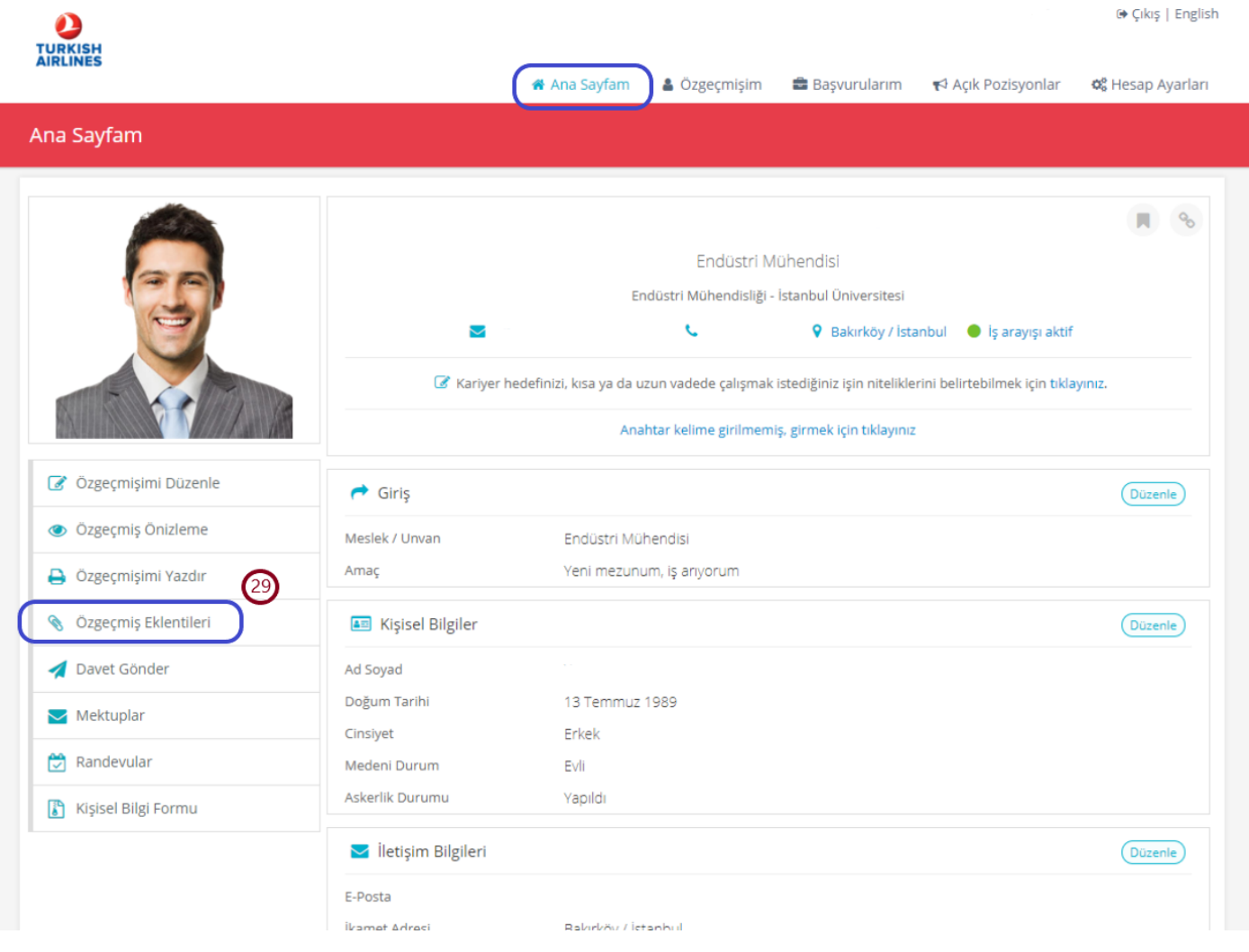

**29.** İlana başvuru yapacak olan adayların "Ana Sayfam" alanında bulunan " Özgeçmiş Eklentileri " alanına tıklayarak nüfus cüzdanı, adli sicil arşiv kaydı ve askerlik durum belgelerini (erkek adaylar için) yüklemeleri zorunludur.

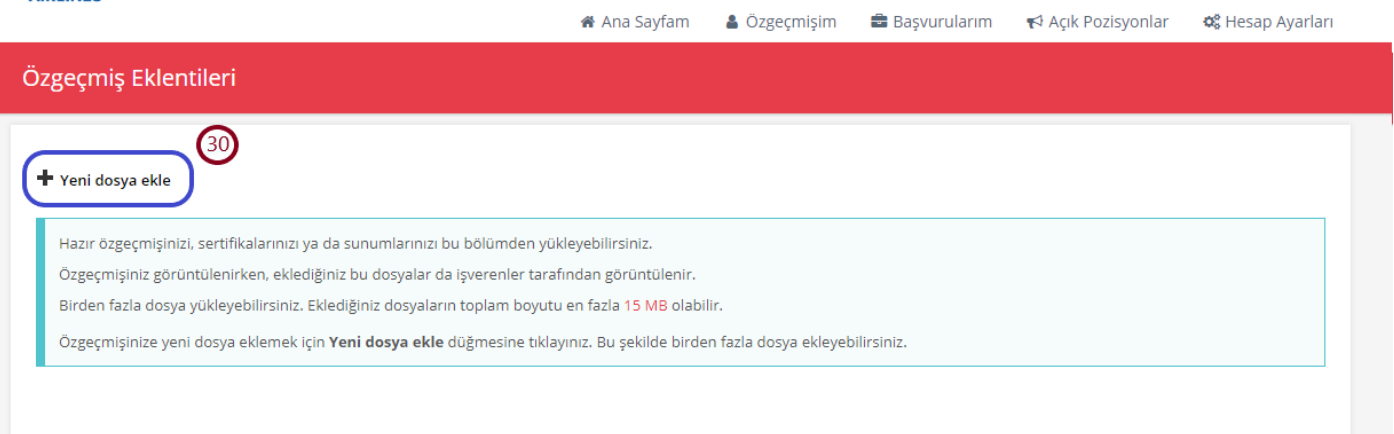

**30.** Adaylar "Yeni dosya ekle" alanına tıklayarak belgeleri yükleyebilirler.

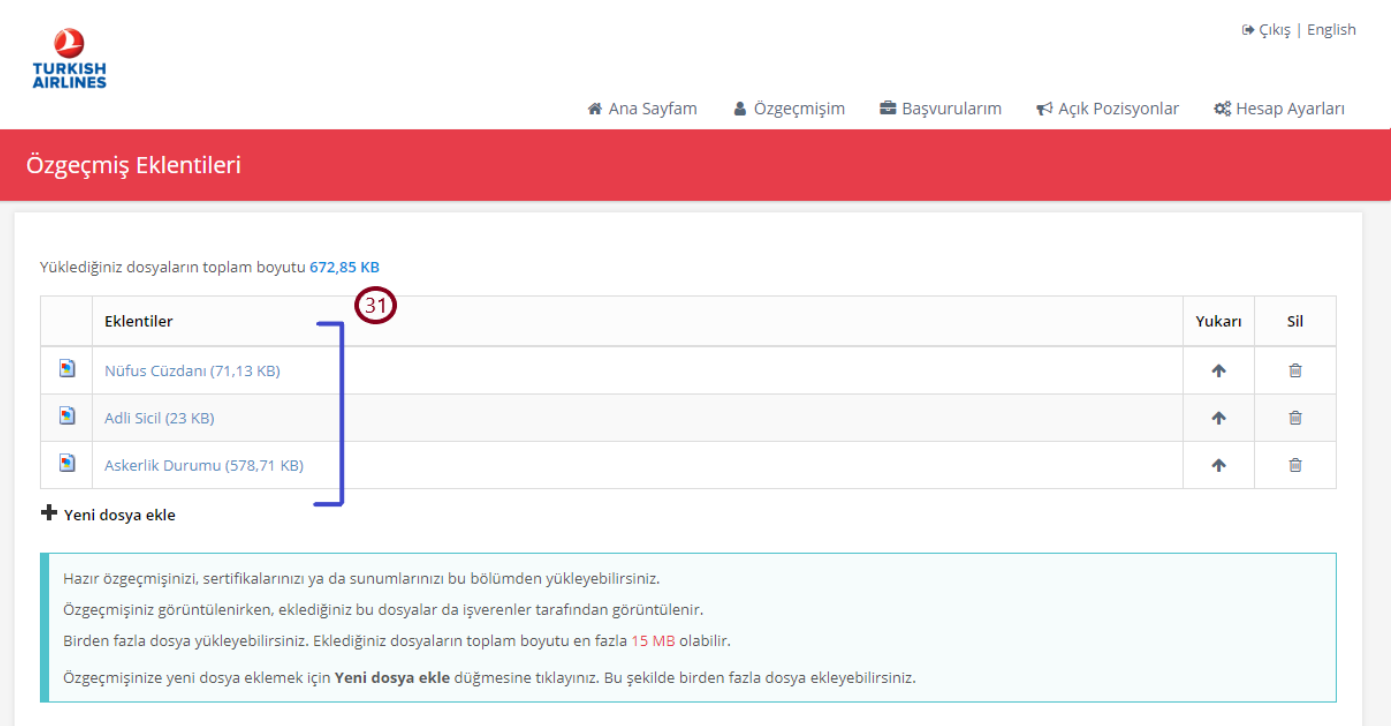

**31.** Başvuru yapacak adayların sırasıyla nüfus cüzdanı, adli sicil arşiv kaydı ve askerlik durum belgelerini (erkek adaylar için) belirtilen boyutta (15 MB) yüklemeleri gerekmektedir.

**NOT:** E-devletten adli sicil arşiv kaydı alınırken belge türü "resmi kurum" olarak seçilmelidir.

Erkek adaylar için askerlik tecil tarihinin eğitime başlangıç tarihi itibariyle en az 2 yıl olması gerekmektedir. Bedelli askerlik yapacak adayların e-devletten alacakları sevk belgelerini yüklemeleri gerekmektedir.

## <span id="page-23-0"></span>5. ÖZGEÇMİŞ ÖNİZLEME

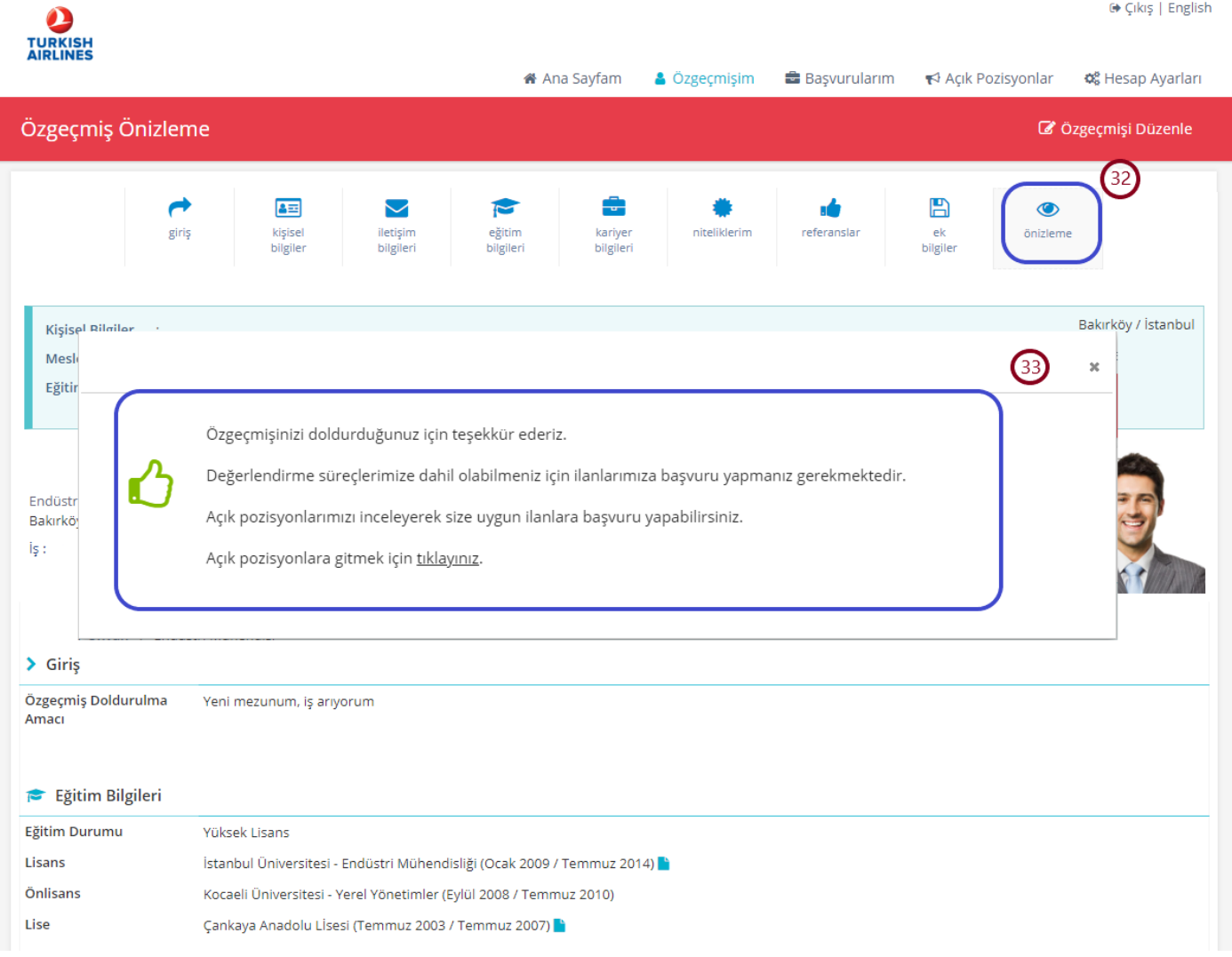

**32.** "Önizleme" alanında adaylar özgeçmişlerini önizleme şeklinde görüntüleyebilirler.

**33.** Açılacak olan sayfada "Açık pozisyonlara gitmek için tıklayınız." alanına tıklayarak ilana başvuru sayfasına geçiş yapabilirler. Sistem üzerinden özgeçmiş oluşturmak ilana başvurmak için yeterli değildir.

#### <span id="page-24-0"></span>6. İLANA BAŞVURU SAYFASI

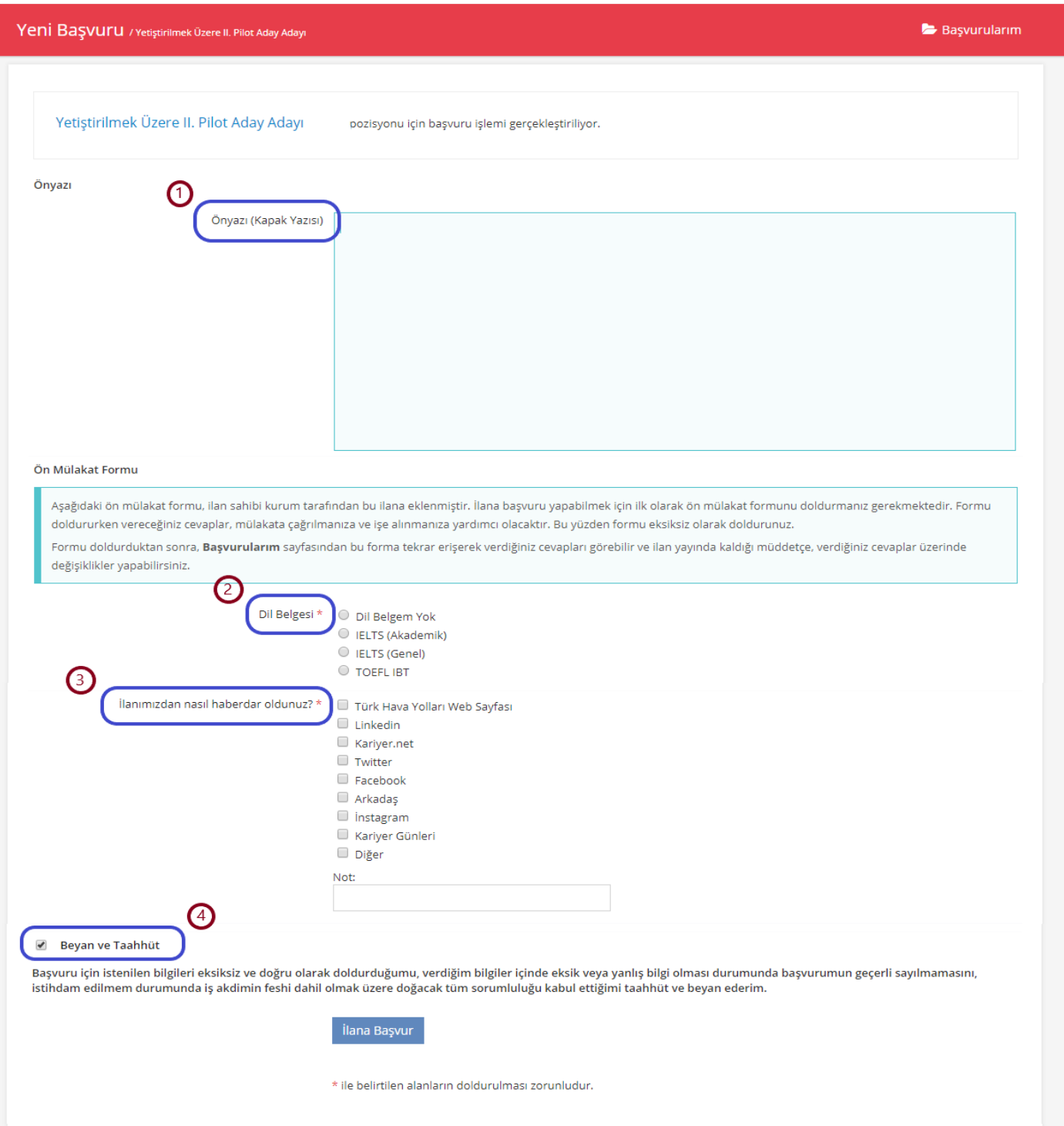

1. Kapak yazısının doldurulması zorunlu değildir. Bu alan önyazı eklemek isteyen adaylar için oluşturulmuştur. Bu alanda paylaşılan sürece yönelik bilgiler ve açıklamalar değerlendirmeye alınmayacaktır.

**2.** Adayların dil belgeleri ile ilgili bilgileri doldurmaları gerekmektedir. (Dil belgesi olmadan başvuru yapacak olan adaylar "Dil Belgem Yok " olarak işaretleyebilir.)

**3.** Adayların " İlanımızdan nasıl haberdar oldunuz?" alanını doldurması zorunludur.

**4.** Adayların başvurusunun gerçekleşebilmesi için "Beyan ve Taahhüt" kutucuğunu işaretlemeleri gerekmektedir.